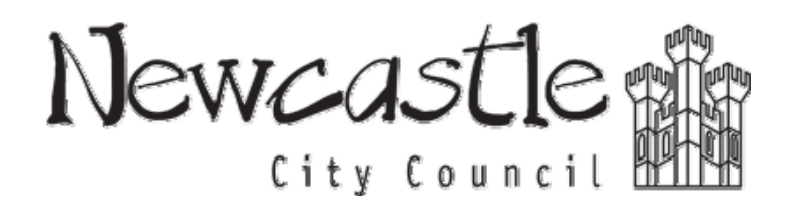

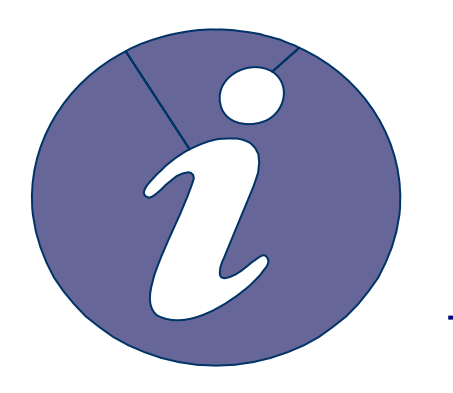

**Newcastle Planning Online Services User Guide : Enforcement**

# **Registering**

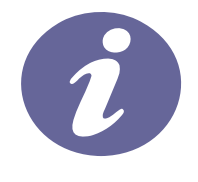

Anyone can use the site to view planning applications and enforcement records, but to take advantage of the advanced profile features that allow you to save searches and track applications you must first register a user account.

1. To create a new user account click on Register in the menu bar.

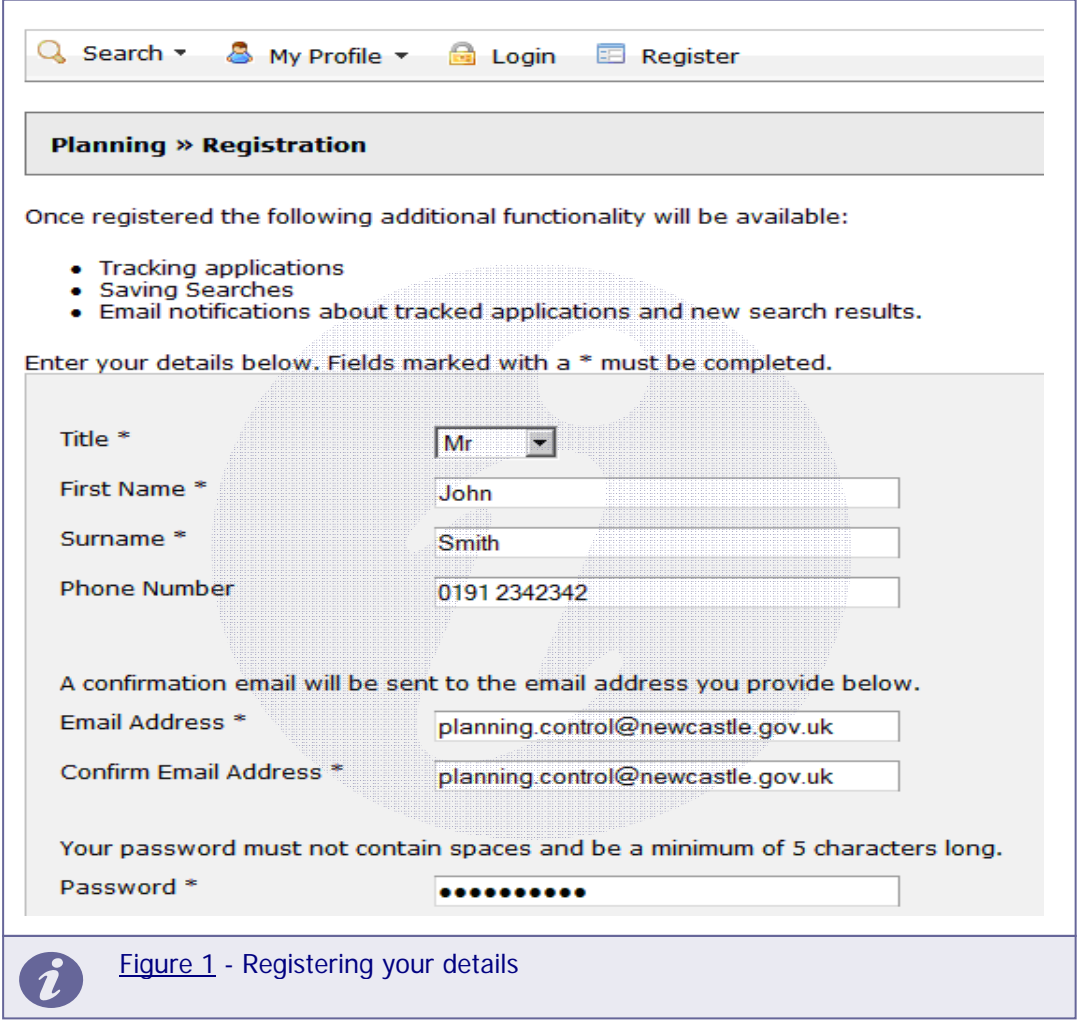

- 2. Register your personal details by filling in the following fields:
	- **Title**  select the title you wish to be addressed by
	- **First Name**  enter your first name
	- **Surname**  enter your surname.
- **Email Address** enter your email address. Enter it again to confirm that it is correct.
- Password enter a password that will allow only you to access your account. Repeat it in the box below.

**Note:** Passwords must be five characters or longer and may not contain spaces. Enter the password again below to confirm that it is correct.

- 3. Click to read the **Terms and Conditions** and **Privacy Policy** that apply to the use of this site. When you have done so tick the check box to indicate that you agree to them.
- 4. When you have entered your personal and login details, click on the **Register** button.
- 5. An email will be sent to the address you entered. This provides final confirmation that you want to create a Planning Online account. When the email arrives, click on the link to be returned to the Planning Online site.

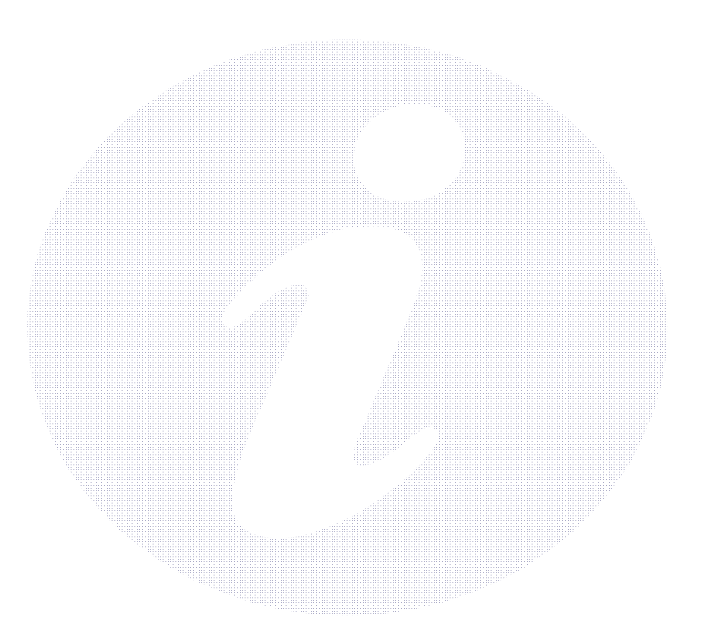

# **Searching**

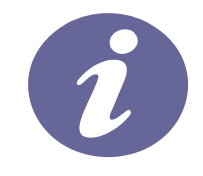

When you are on the Planning Online site you will be able to search for enforcement records according to a variety of criteria. The site provides a variety of methods to allow you to find the information you are looking for.

- 1. Search methods include:
	- **Simple search** search for applications, appeals or enforcements according to some entered text
	- **Advanced search** search according to a wide combination of factors
	- Map search search using an interactive map tool
	- **Property search** search for a particular property to which applications or enforcement cases may apply
	- **Weekly/monthly lists** search for applications whose status is validated or decided within a particular time period.

#### **Simple Search**

A simple search allows you to search quickly for an enforcement record by entering some text that will help identify the case.

2. Select **Simple Search** from the Search drop down list.

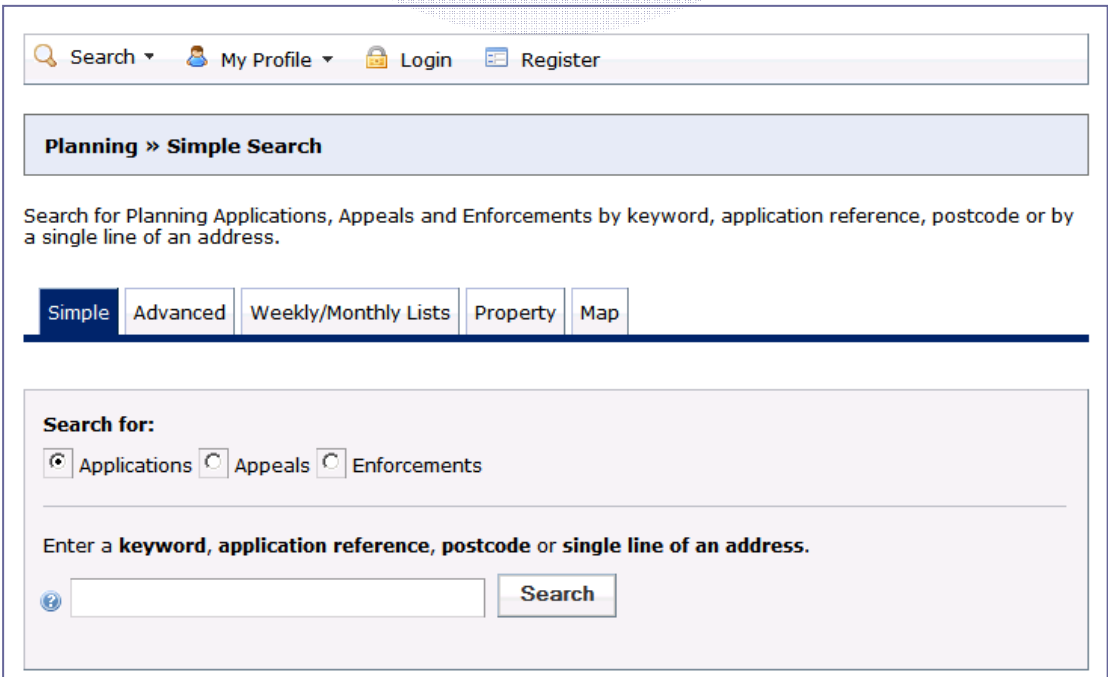

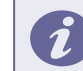

- 6. Click to select whether you want to search for:
	- **Applications**
	- **Appeals**
	- **Enforcements**.
- 7. Enter some text in the Search box that will correspond to one of:
	- **Enforcement reference number** (for example, "2009/0216/OPDEV")
	- **Post code** (for example, "NE1 8PH")
	- **Part of an address** (for example, "Civic Centre", "High Street")
	- **Keyword** (for example, "first floor extension", "change of use")
- 8. Click on the **Search** button to display the results of your search.

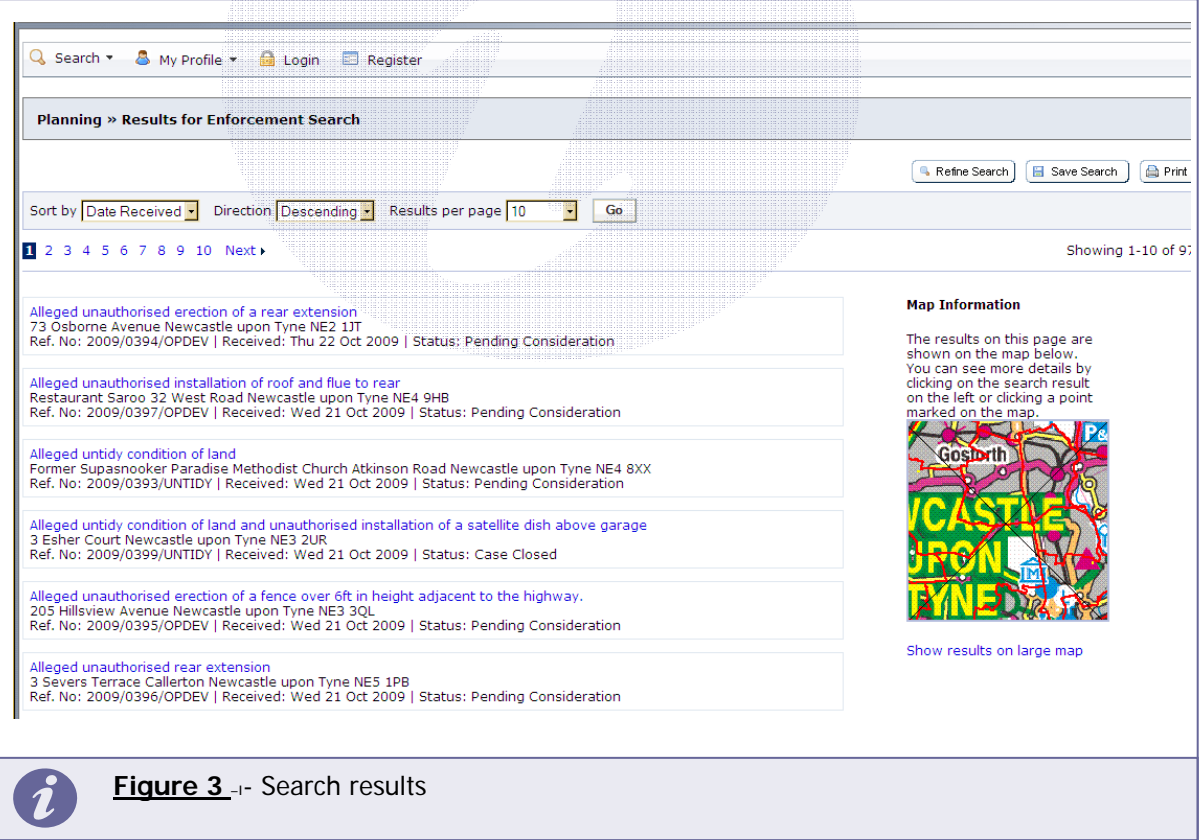

- 9. You can manipulate the how the search results are displayed to help you find applications of particular interest:
	- Sort By select a criterion to re-order the results by
	- **Direction** choose whether the results should be displayed in ascending or descending order
	- **Results per page** choose how many results should be displayed on the page at once. Once you have made your display selections, click on the **Go** button.
- 10. The number of results being displayed (out of the total number of results) is shown. If there are more results than fit on to one page you can navigate between the results pages either by clicking on **Next** to view the next page or by clicking directly on the page number
- 11. A map of the relevant area is displayed. Click on **Show results on large map** to see the locations of the search results in more detail (see Map Search).
- 12. To view a search in detail, click on its title.
- 13. If there are too many results, or if the results do not contain the cases you are looking for, you can go back to the search by and amend your search criteria. To do this, click on the **Refine Search** button.
- 14. If this search is one that you will reuse, click on the **Save Search** button. You can edit the search name here and select whether to receive an email if new applications arrive that match the search criteria. Click on **Save** to save the search.

This search will appear in your Saved Searches page (see Saved Searches). From there it can be run as often as you like, or edited and updated at any time.

15. To display the current page of search results in a printable format, click on the **Print**  button.

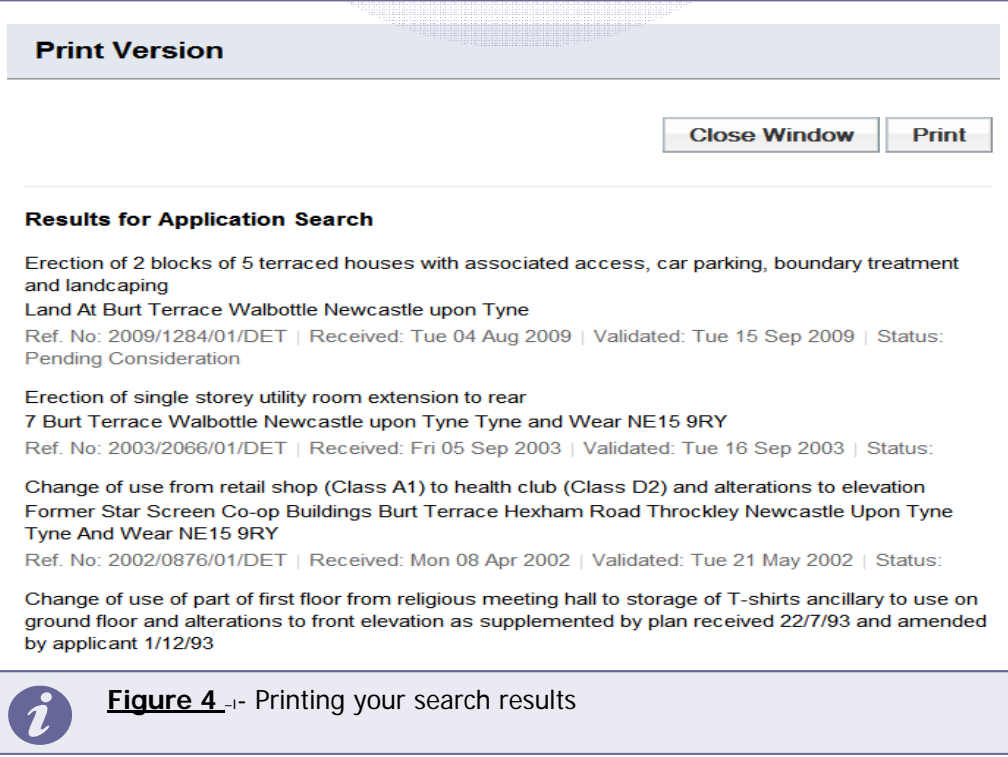

Click **Print** again in the new window to send the page to your local printer. Press **Close**  when you are finished with this window.

#### **Advanced Searching**

An advanced search allows you to build a complex combination of specific criteria on which to search for an enforcement. These may include:

- **Enforcement reference numbers**
- **Enforcement details**
- **Relevant / Key Dates (including date ranges)**
- 1. Select **Advanced Search** from the Search drop down list.

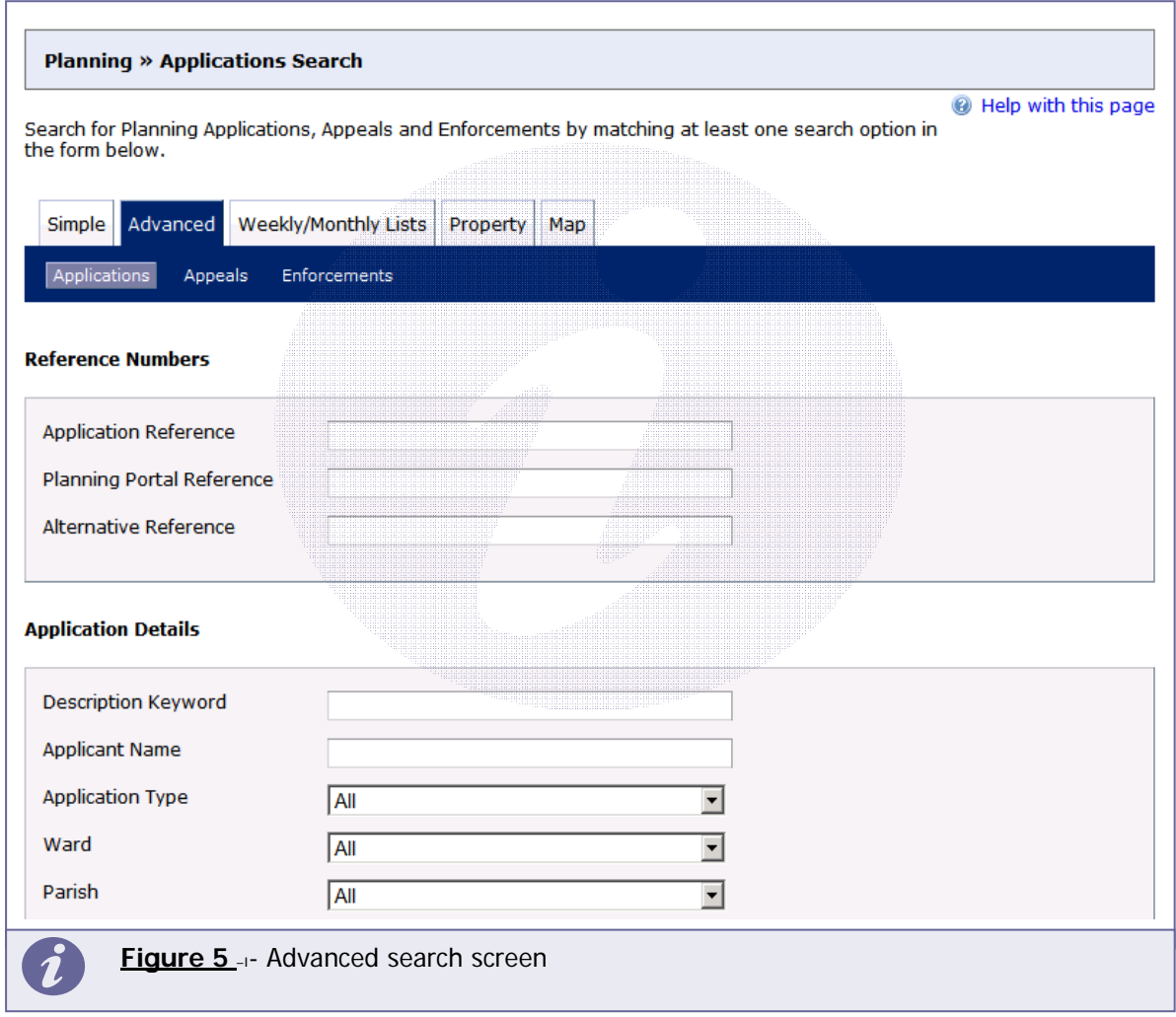

- **2.** Click to display a search page specific to:
	- **Applications**
	- **Appeals**
	- **Enforcements**.
- 3. If you know a reference number that identifies a specific case enter it in the appropriate box.
- 4. The Enforcement details allow you to specify a breach type or decision, as well as location details, which include ward, parish and address information. Enter any combination of these details as appropriate.
- 5. Click on the **Search** button to display the results of your search.

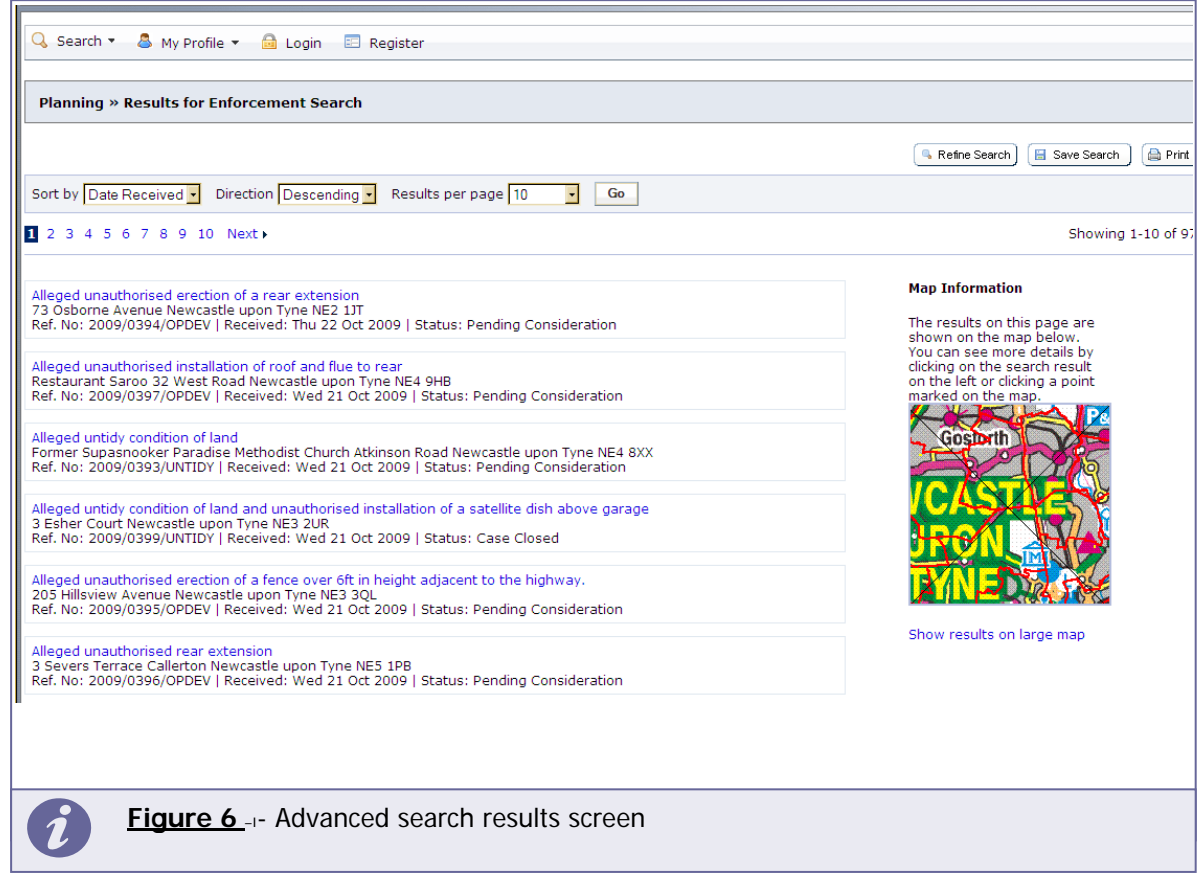

- 6. You can manipulate the how the search results are displayed to help you find applications of particular interest:
	- **Sort By** select a criterion to re-order the results by
	- **Direction** choose whether the results should be displayed in ascending or descending order
	- **Results per page** choose how many results should be displayed on the page at once.

Once you have made your display selections, click on the **Go** button.

7. The number of results being displayed (out of the total number of results) is shown. If there are more results than fit on to one page you can navigate between the results pages either by clicking on **Next** to view the next page or by clicking directly on the page number.

- 8. A map of the relevant area is displayed. Click on **Show results on large map** to see the locations of the search results in more detail (see Map Search).
- 9. To view a search in detail, click on its title.
- 10. If there are too many results, or if the results do not contain the cases you are looking for, you can go back to the search by and amend your search criteria. To do this, click on the **Refine Search** button.
- 11. If this search is one that you will reuse, click on the **Save Search** button. This search will appear in your Saved Searches page (see Saved Searches). From there it can be run as often as you like, or edited and updated at any time.
- 12. To display the current page of search results in a printable format, click on the **Print**  button.

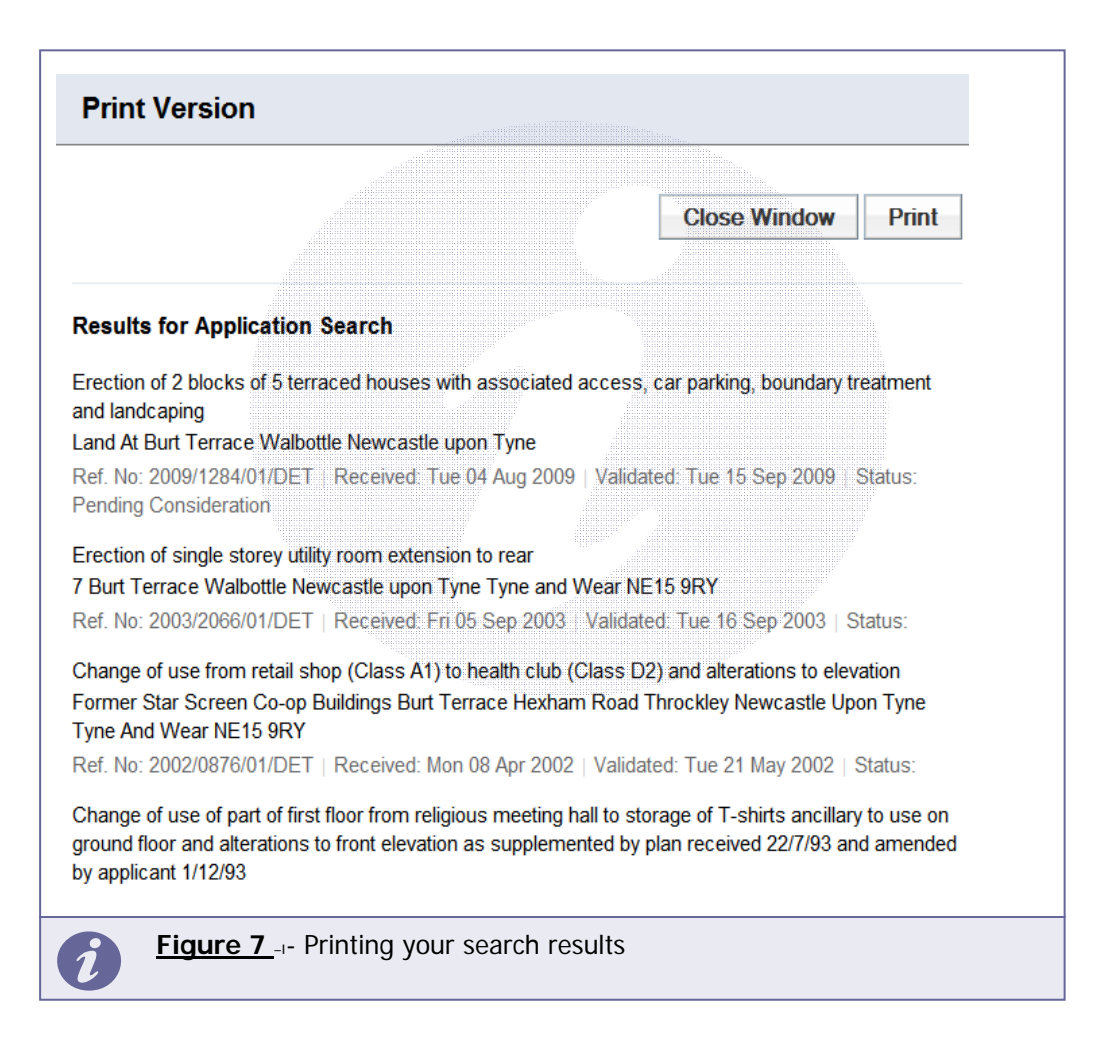

Click **Print** again in the new window to send the page to your local printer. Press **Close**  when you are finished with this window.

# **Map Searching**

**Note** This feature is only recommended for broadband users.

The Map Search feature allows you to identify applications using an interactive map.

1. If the interactive map is not displayed, click on the **Map Search** tab.

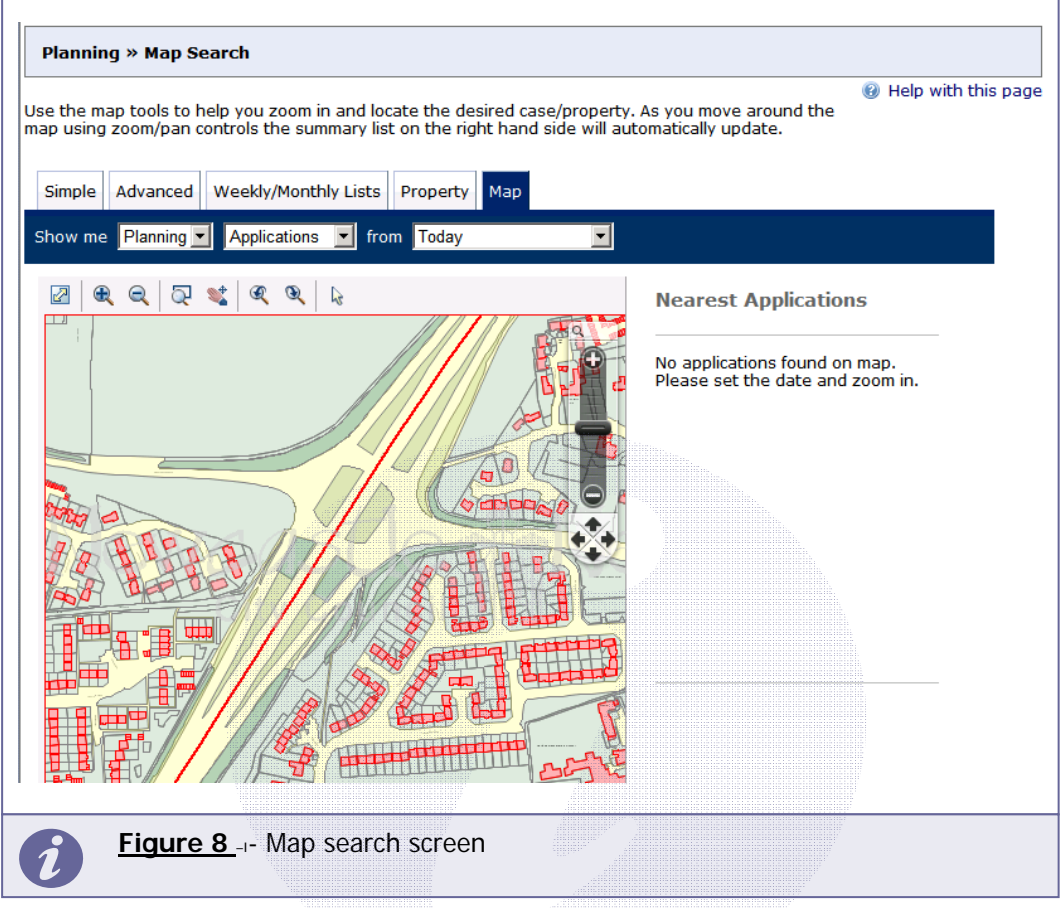

- 2. Select what you want to search for:
	- **Applications**  shown with green borders
	- **Appeals**  shown with red borders
	- **Enforcements**  shown with yellow borders
	- **Properties**  shown with grey borders.
- 3. Select the time period during which cases have been logged.
- 4. The interactive map contains a number of tools to help you zoom in and locate the desired addresses:
	- **Initial map view**  click this to zoom the map out to show the widest possible view
	- **Zoom in**  select this tool then click a point on the map that you want to zoom in to
	- **Zoom out**  select this tool then click on the map to zoom out
	- **Zoom Slider**  move the slider up to zoom in; down to zoom out
- **Pan mode**  to move around the map, select this then click on the map. Keeping the mouse button depressed, drag the cursor in the direction that you want to pan
- **Pan arrows** click on the up, down, left or right arrows to pan the view in the selected direction
- **Zoom to rectangle**  to zoom in on a selected area, select this tool then click and drag the cursor to draw an area on the map
- **Previous view**  to return to the previous view, click on this tool
- **Next view** when you have used the Previous view tool, click on this button to go to the view that followed the one that is currently displayed
- **Map area**  displays the dimensions of the area displayed by the map.
- 5. Use these tools to display a map area that contains one or more dots identifying properties of interest. Note, you will need to zoom in to a level that shows individual properties (ie below) for this to work.

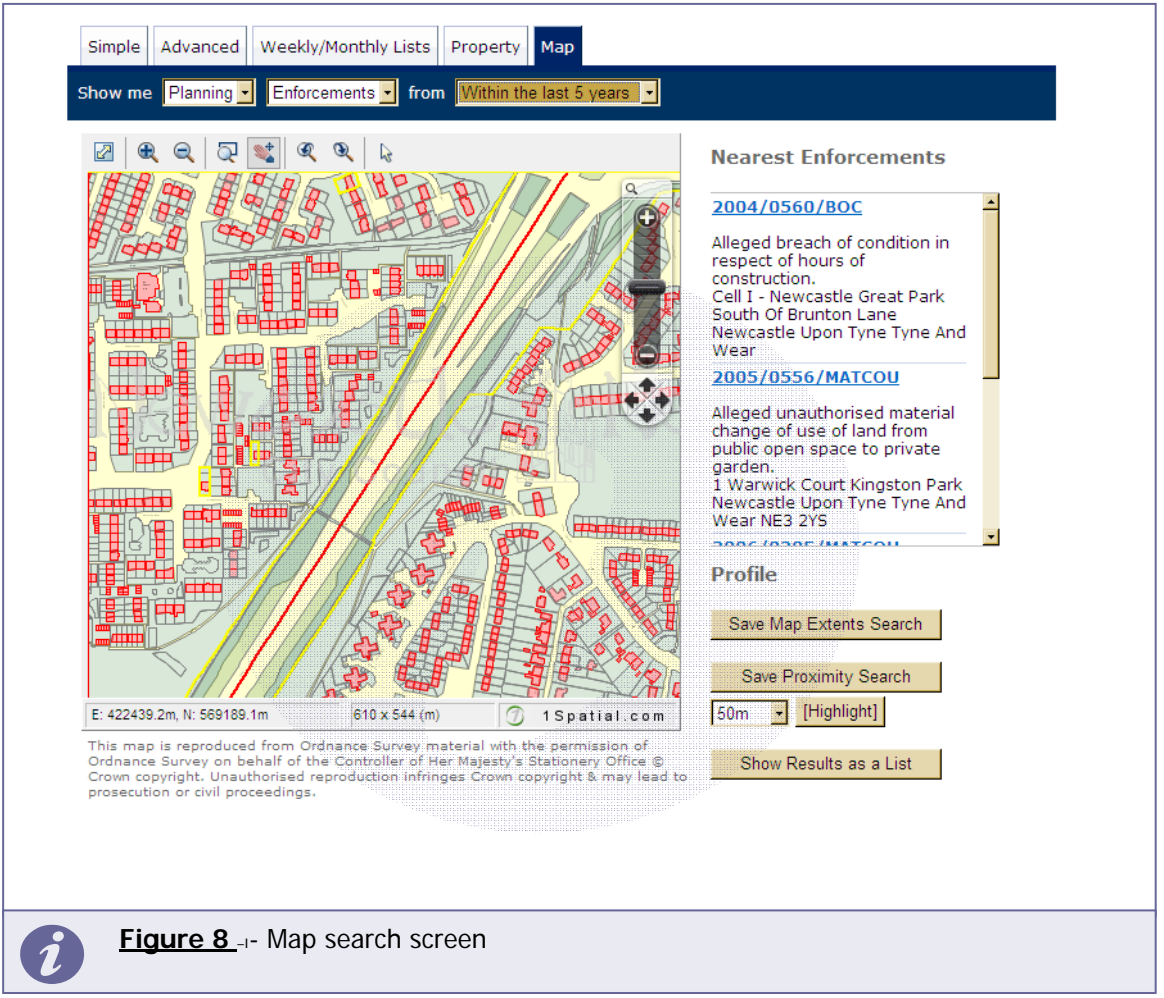

- 6. The cases shown on the map are listed by reference number to the right. To open one of these, click on it.
- 7. Alternatively you can display the cases on the map as a search results list. To do this, click on **Show Results as a List**.
- You can print off this list by clicking on the **Print** button.
- The cases locations are displayed on a **Small Map** on the right. You can return to the original map by clicking on **Show results on large map**.
- 8. You can add a map search to your Saved Searches list in one of two formats:
	- **Save Map Extents Search** click on this to save the search, incorporating all of the cases shown on the map
	- **Save Proximity Search** select a proximity distance, then click on this to save the search, incorporating all of the cases within the selected distance.

### **Property Search**

#### **NOTE: The property search will only reveal FORMAL cases, ie those that have had Notices issued.**

The Property Search feature allows you to search for a specific property. There are two options:

- **Alphabetical Street Search** search for formal cases on a specified street chosen from an alphabetical list
- **Address Search** search for formal cases at a specified address.
- **Alphabetical Property Search**
- 1. Click on the **Property Search** tab.
- 2. To search for a street alphabetically, select **Alphabetical Street Search**.

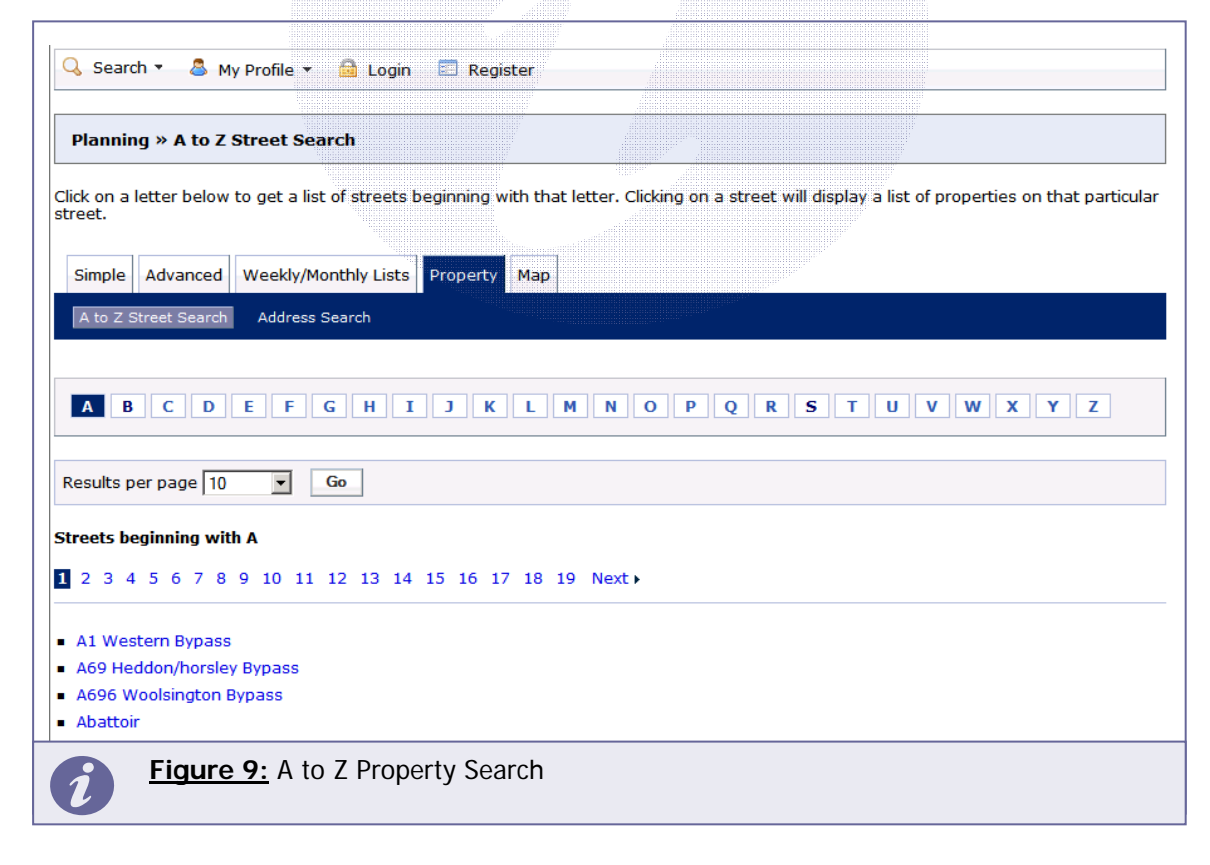

3. Click on the initial letter of the street you are interested in. Select from the list to display the addresses on that street that have a case logged.

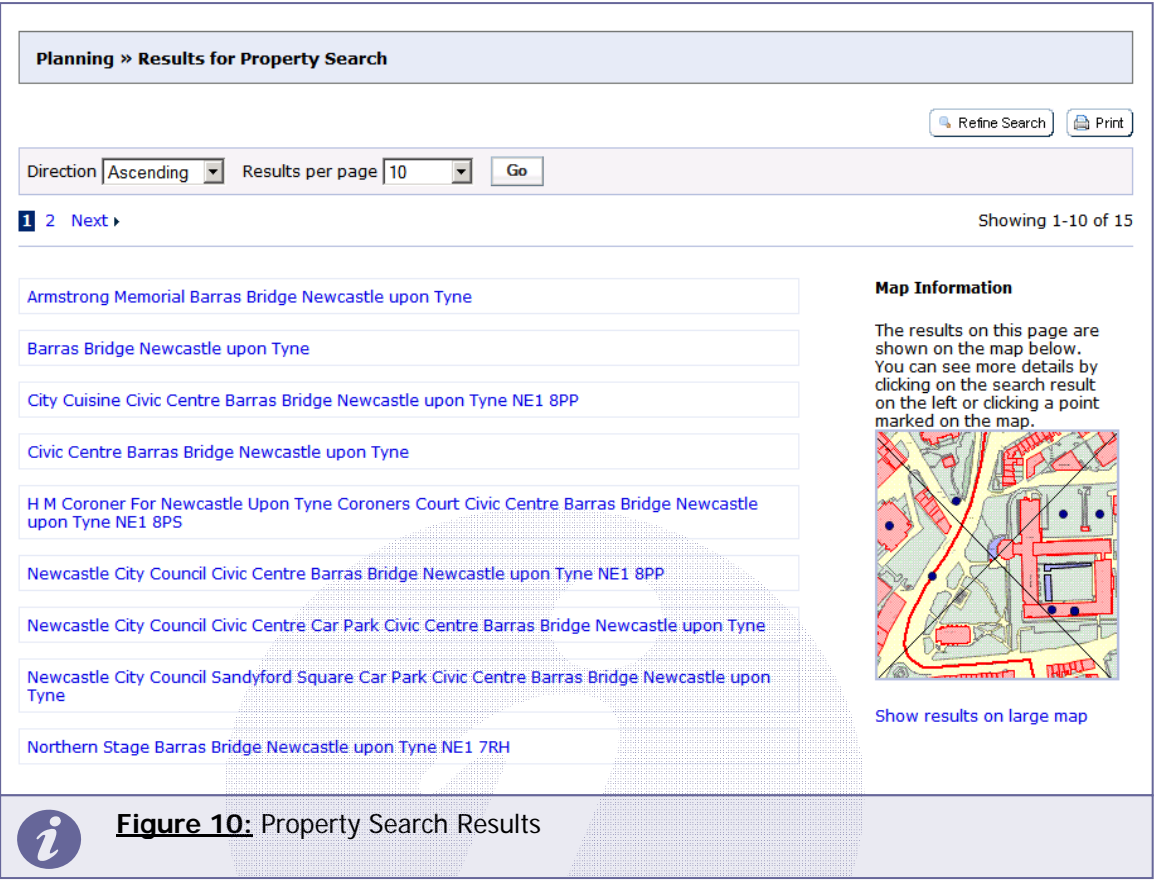

- To change the direction of the list select Ascending or Descending from the **Direction** drop down list, followed by **Go**.
- To change the number of results displayed, select from the **Results per page**  drop down list, followed by **Go**.
- If there are more results than fit on one page, navigate to further pages by clicking on **Next** or by clicking on the **Page Number** directly.
- 4. You can print off this list by clicking on the **Print** button.
- 5. The case locations are displayed on a **Small Map** on the right. You can display a larger map by clicking on **Show results on large map**.
- 6. To go back and chose a different street, click on the **Refine Search** button.

#### **Address Search**

**NOTE: The Address Search will only reveal FORMAL cases, ie those that have had Notices issued.** 

- 1. Click on the **Property Search** tab.
- 2. To search for a specific property by its address, select the **Address Search** tab.

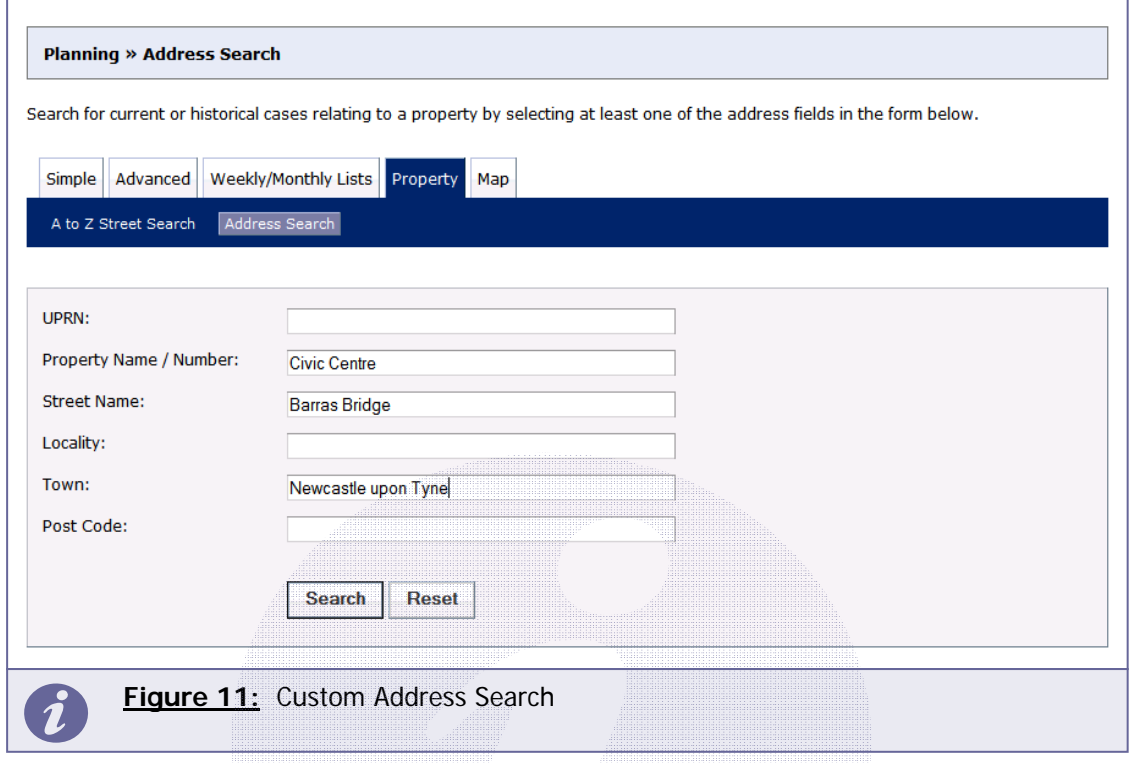

3. Enter as many details as you know in the appropriate boxes, then click on the **Search** button. Alternatively, click on the **Reset** button to clear the fields and start again.

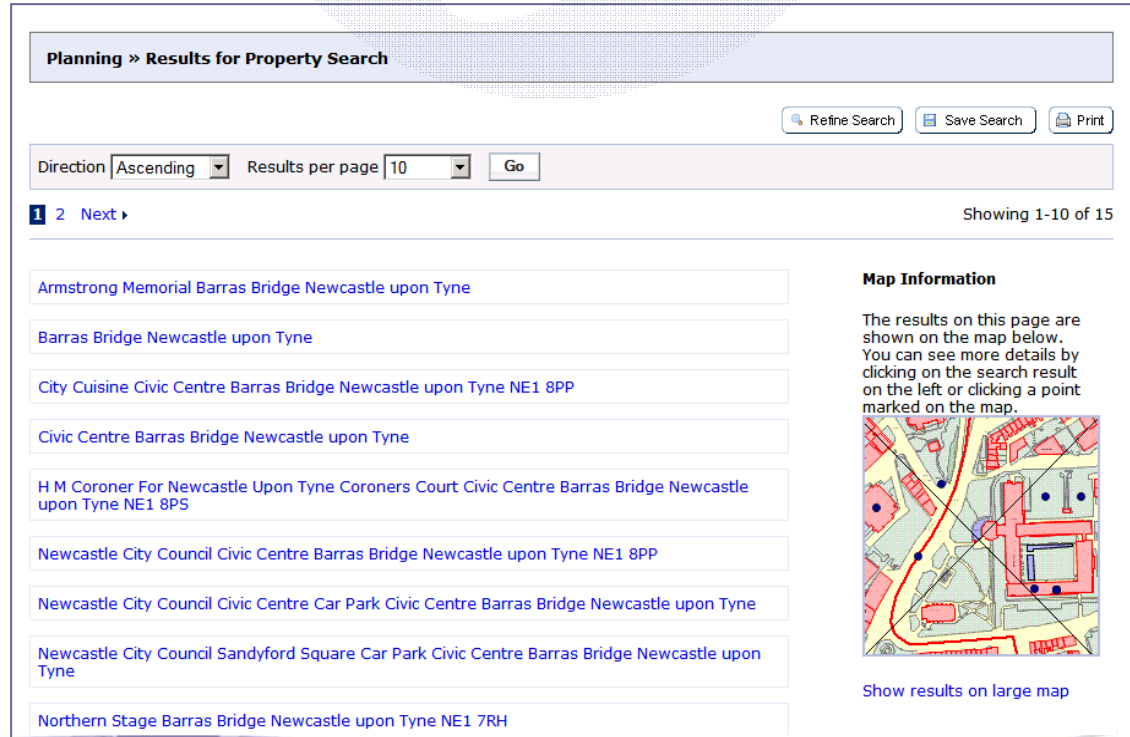

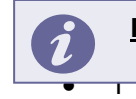

**Figure 12:** Results for a Property Search

- To change the direction of the list select Ascending or Descending from the **Direction** drop down list, followed by **Go**.
- To change the number of results displayed, select from the **Results per page** drop down list, followed by **Go**.
- If there are more results than fit on one page, navigate to further pages by clicking on **Next** or by clicking on the **Page Number** directly.
- 4. To add this search to your Saved Searches page, click on the **Save Search** button.
- 5. You can print off this list by clicking on the **Print** button.
- 6. The case locations are displayed on a **Small Map** on the right. You can display a larger map by clicking on **Show results on large map**.
- 7. If there are too many results you may want to add more information to the Search. Click on the **Refine Search** button to go to the Advanced Search tab.

# **Weekly/Monthly Lists Search**

The Weekly/Monthly Lists feature allows you to search for applications according to the week or month in which they were validated or decided. Enforcement cases are not included in this feature.

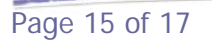

## **Viewing Details of the Enforcement Case**

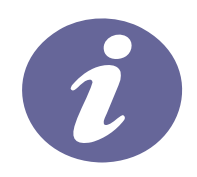

Once you have selected a case from your search results the case details will be displayed.

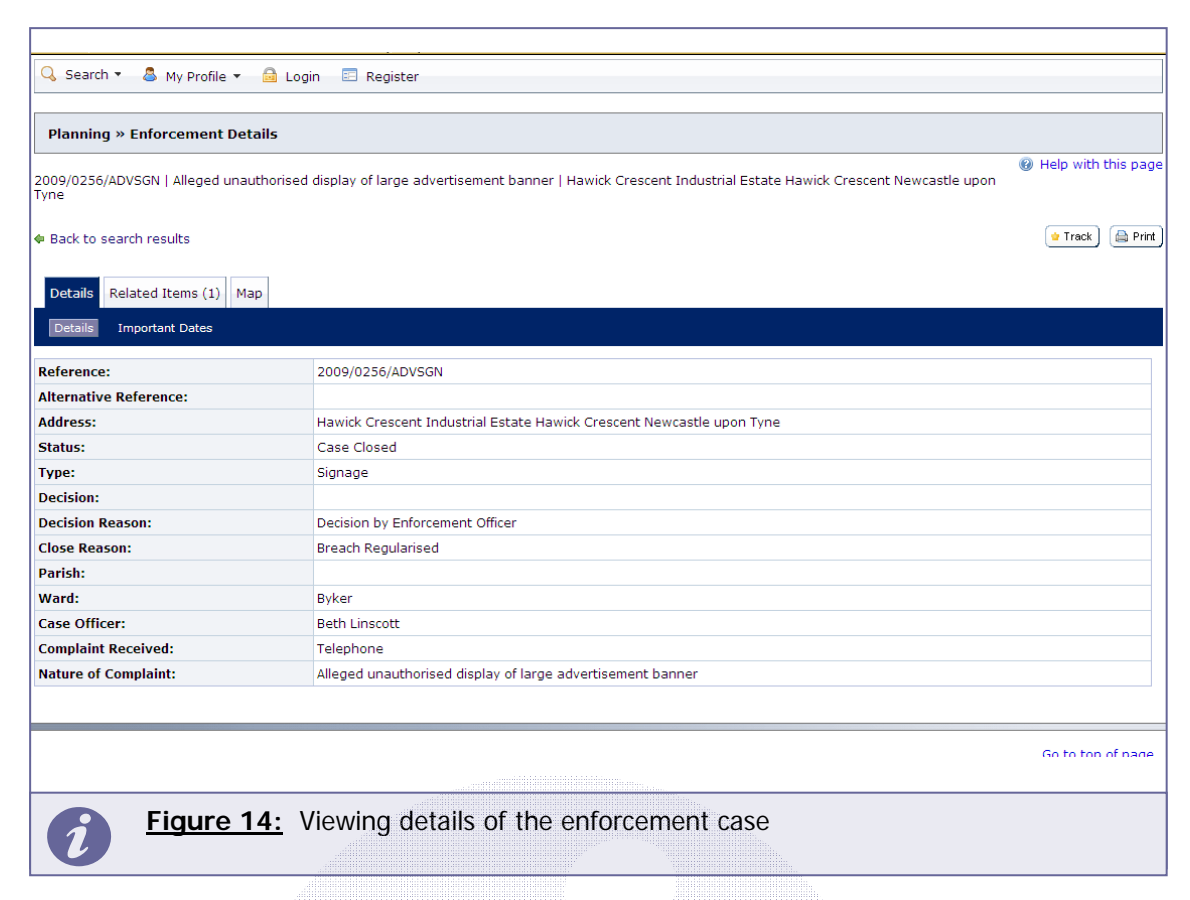

The case details are displayed at the top of the page and the tabs below it contain all of the relevant information about the complaint. Details include:

- **Status**  the live status of the case (Pending Consideration, Closed, Notice Issued).
- **Type** The category of the alleged breach; Signage, Breach Of Condition, Change Of Use, etc.
- **Decision/Reason** If the case has been closed, this is the decision made by the officer and the reason given.
- **Documents** Lists documents associated with the case (personal information or the complaint's details are not revealed) This feature is not currently 'live' for the enforcement section but will be available from 2010.
- **Related Items** Displays any other planning related property information held by the Council (Planning appeals, other Enforcement enquiries, Planning applications etc.)
- **Map** Shows the location of the alleged breach location on the map.

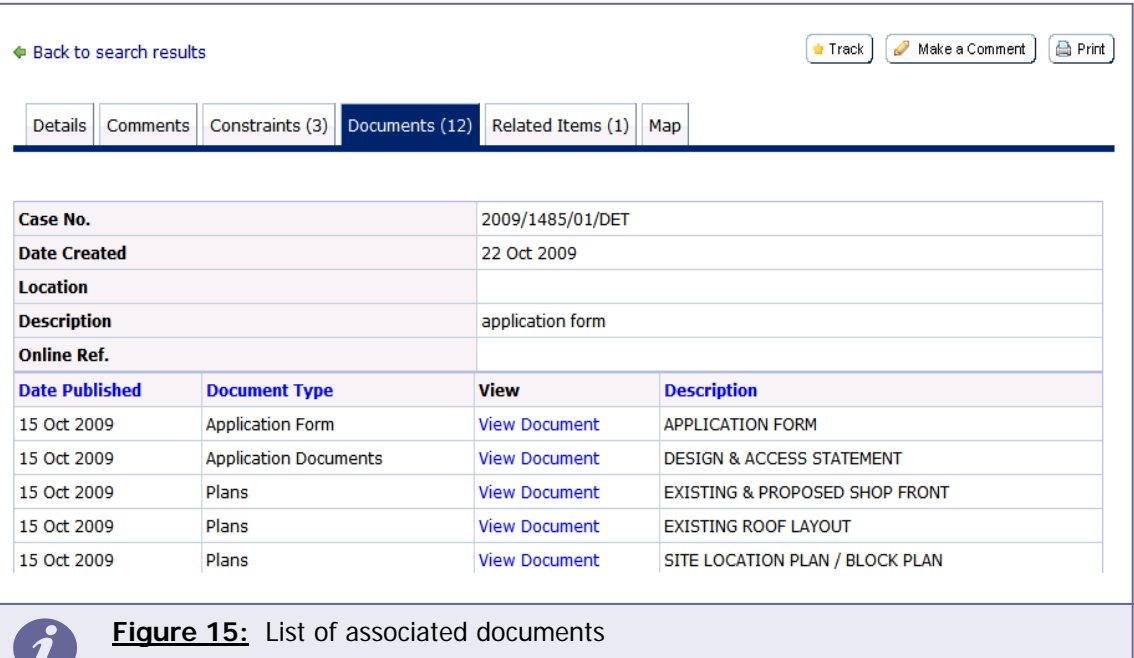

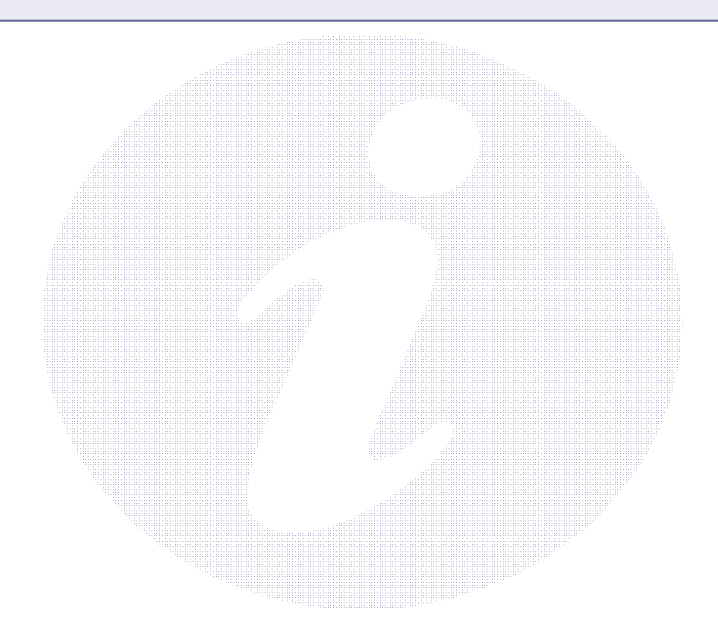

⊻